En el caso de que el usuario haya ingresado incorrectamente su contraseña ó la haya olvidado.

## 1 INGRESÁ **TU CUIL/CUIT**

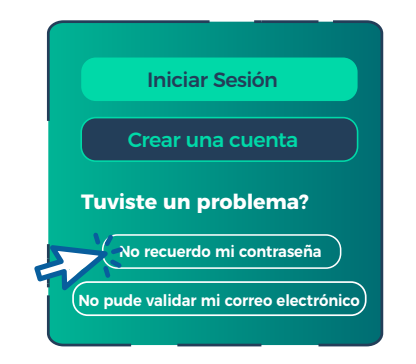

 $\odot$  En el caso de no recordar su clave ó haberla ingresado de manera incorrecta 3 veces, haz click en la opción NO RECUERDO MI CONTRASEÑA.

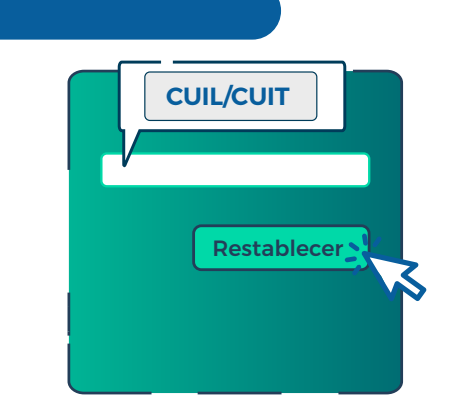

Ingresá tu número de CUIL y haz click en botón RESTABLECER.

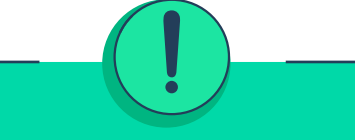

Si ingresas la contraseña de manera incorrecta 3 veces, la cuenta se deshabilitará temporalmente, durante una hora.

## 2 REVISÁ **TU CORREO ELECTRÓNICO**

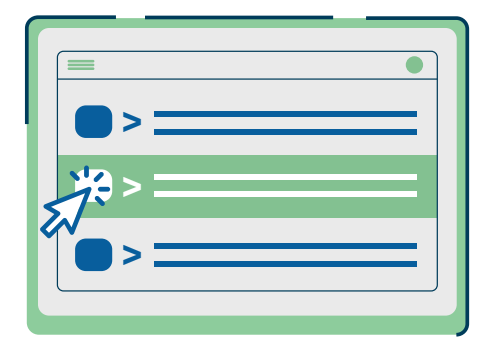

Luego debes acceder a tu correo en donde recibirás un e-mail que contiene el enlace para modificar tu contraseña. Esto puede demorar unos minutos.

## **>** Tu Gobierno<br>Digital.  **Modificar Contraseña**

Una vez que recibas el e-mail haz click en el botón de MODIFICAR CONTRASEÑA para cambiarla y acceder a tu cuenta.

## 3 RENOVÁ **TU CONTRASEÑA**

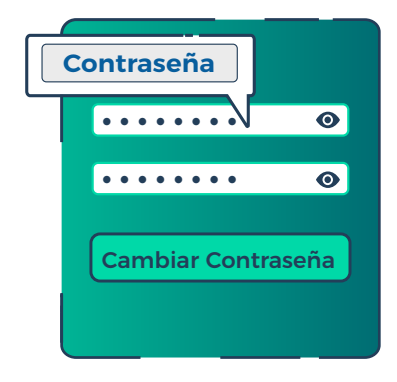

⊙ Ingresá tu **NUEVA CONTRASEÑA** de como mínimo 8 caracteres, que tenga al menos una mayúscula, una minúscula y, al menos, un número. Luego haz click en CAMBIAR CONTRASEÑA.

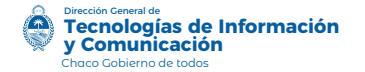

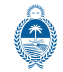

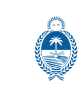

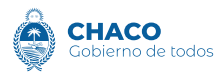